## **HOW TO PULL CONTRACT END DATES**

- 1. Go to: https://www.wireless.att.com/business/
- 2. Sign in Using AT&T user name and password
- 3. Hover over "**Reports**" on white menu under "**Manage**." Click
- "**Request Reports**"

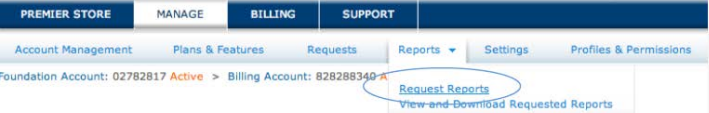

4. In the "Reports" table, click on "Expanded Wireless User Inventory Report"

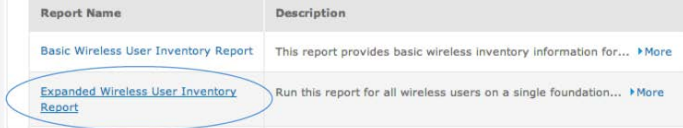

Continue

- 5. Select file format (Excel), click "**Continue**"
- 6. On the next screen, name the file and click "**Continue**"
- 7. Verify information and click "**Request Report**"
- 8. After you receive an email notification that the report is complete(a few hours) sign back in **Request Report**
- 9. Hover over "**Reports**" and click "**View/Download Requested Reports**"

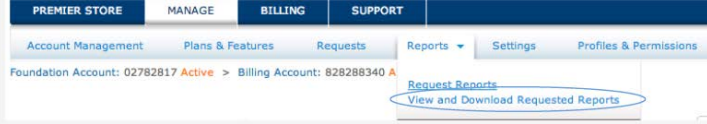

10. Find your "**Expanded Wireless User Inventory Report**" click "**download**" and save spreadsheet

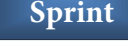

Contact your Sprint representative for Contract End Dates

### **Verizon**

- 1. Go to: https://b2b.verizonwireless.com
- 2. Sign in using Verizon username and password
- 3. Click on "**Reports**" on top red header

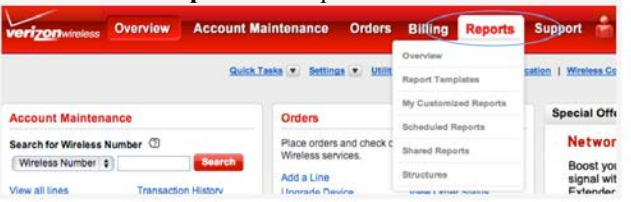

4. Click "**Build your Own Report**" button under "My customized Reports" section.

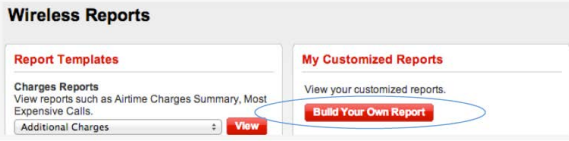

5. Under **"All available Columns"** on left, click "+**Contract Information**" to expand. Click "**Contract End Date**" to highlight row and click "**add**" buttom tomove it to the right. Click "**Submit**" at the bottom of the page.

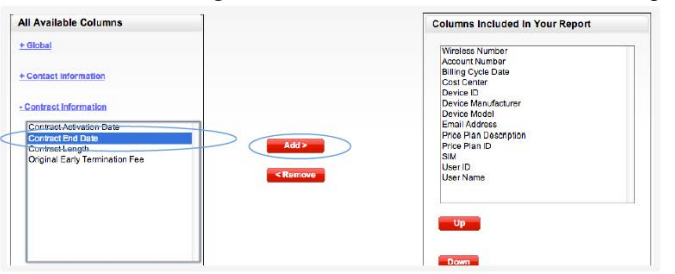

6. Pull down "**Select Actions**" Click "**Download to CSV**" and save.

# **HOW TO RETRIEVE ONLINE BILLS**

**AT&T AT&T**

1. Go to: https://www.wireless.att.com/business/ 2. Sign in Using AT&T user name and password

nu Ontions

3. Click "**Billing**" on top blue header

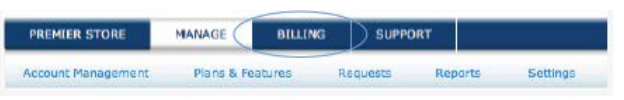

### 4. Under "**Menu Options**" on the left side of the page, click "**Download Account Bill Image**"

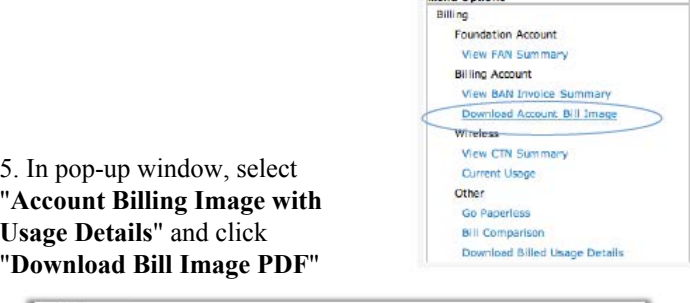

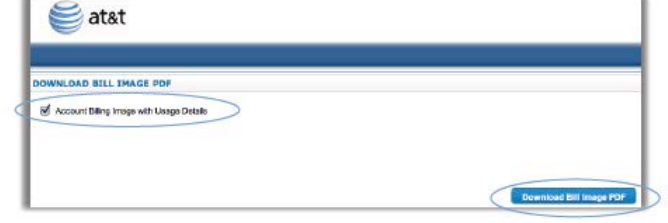

### **Sprint**

- 1. Go to: www.sprint.com/index\_b.html
- 2. Sign in Using Sprint user name and password
- 3. Scroll down to "**Your bill**" section. Click on See my bill,

"Last bill"<br>Your bill

Your account is past due. To keep your device fully connected, please make a payment.

New activity will be displayed within 15 minutes

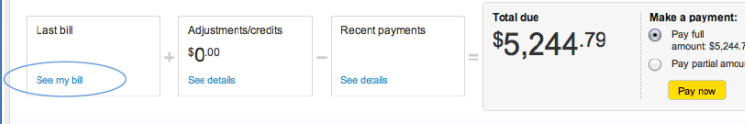

4. Click "**Printer Friendly Version (PDF)**" on top right side of Monthly invoice summary to download bill

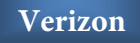

- 1. Go to: https://b2b.verizonwireless.com/
- 2. Sign in using Verizon user name and password
- 3. Hover over "billing" on top header, then hover over
- "Statements" and click "View Statements"

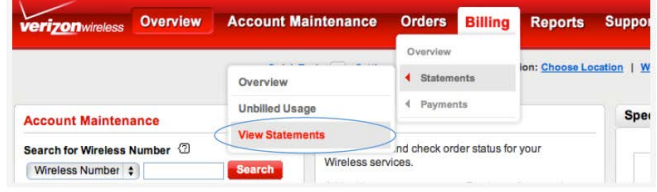

4. Click "**Download**" on top right side of Billing Account Summary page to download